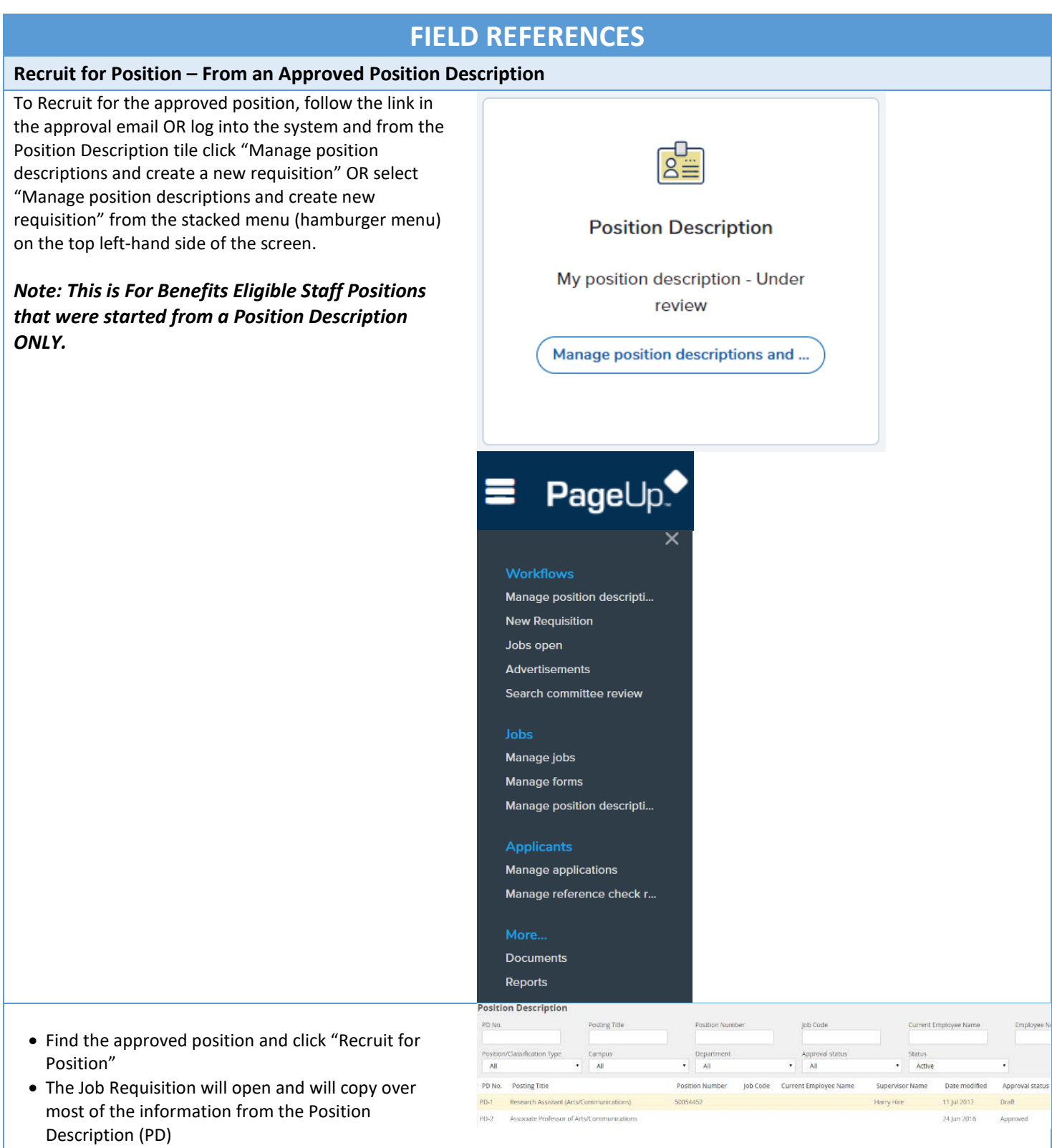

- The Position number will populate at the top and will also populate in the Number of Positions Section
- Select Campus "Univ of Mass Lowell"
- Select the appropriate department from the drop down menu
- If you have more than one approved PD for the same position (e.g., hiring multiple housekeepers, financial administrators or postdocs with the same position description), enter the number of addition jobs/positions in the box to the right of the word "New" and click "Add"
- Enter the position numbers for the additional position numbers *Be sure that you have an approved PD for any additional position numbers entered*
	- **\*\*\*Tip: Be sure to always allow-pop-ups in PageUp**
- Select Reason
- Enter the current/previous incumbent's name (should copy over if it was entered in the PD)
- Enter the termination date of the previous incumbent, if applicable (should copy over if it was entered in the PD)
- Re-enter the Working Title/Posting title again (this will not save from the PD)
- If the appointment has an initial term appointment end date, enter date
- If temporary, specify duration

#### *Position Details*

- Select "Staff Full Time" from the Position Classification dropdown menu
- Skip "Date opened"
- Skip "Date filled"
- "Is this a 52 week position?" Select Yes
- Enter "Shift and Daily Work Schedule" (if applicable)
- Skip "Pay Grade" (will copy from PD)
- Skip "Salary range"(will copy from PD)
- Select "Yes" radio button "Benefited Position" • In the "Benefit Status" dropdown menu select
- "Benefited Union"
- In the "Recruitment process" dropdown menu select "Lowell – Benefits Eligible Staff Hires"

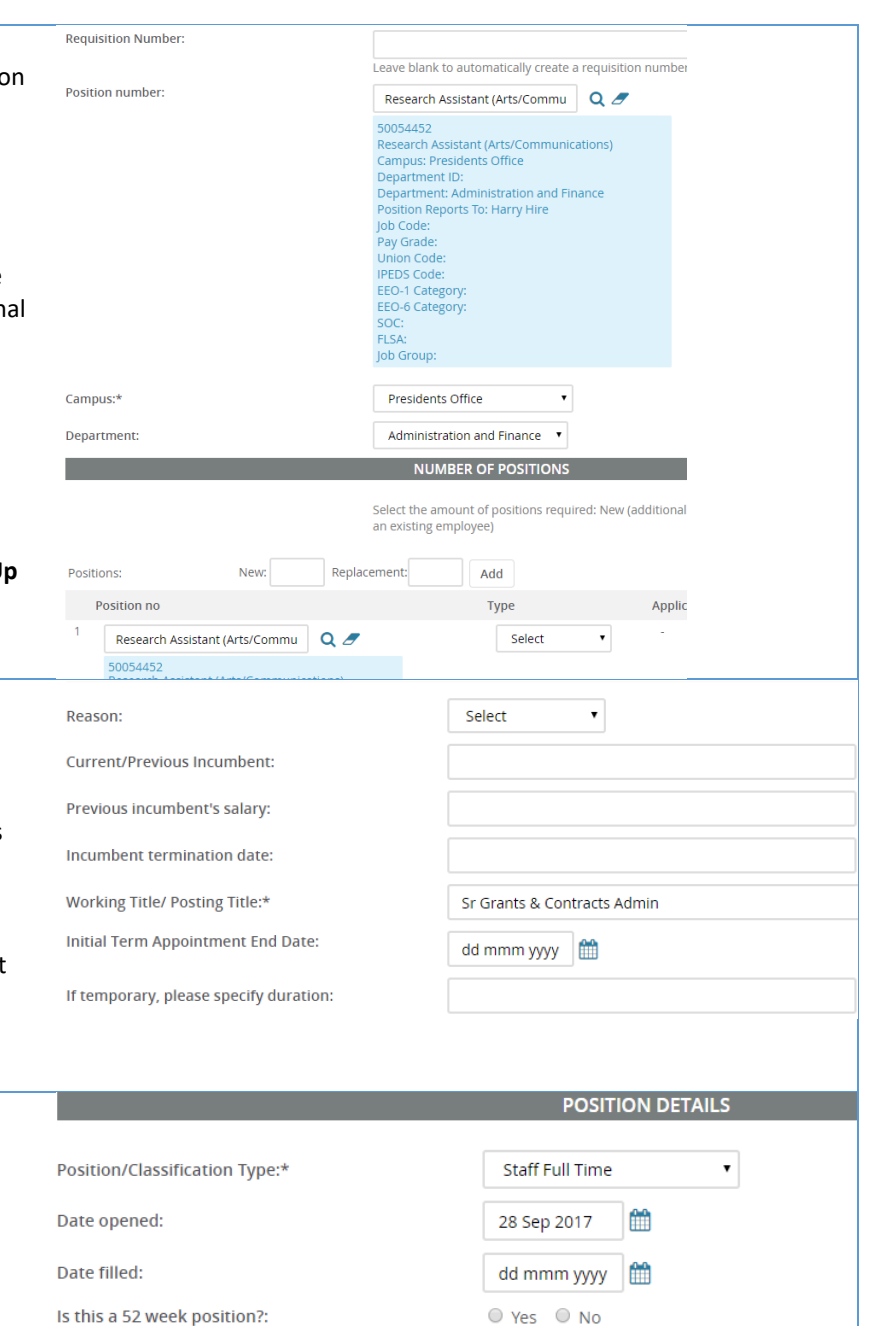

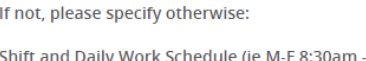

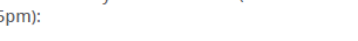

Pa

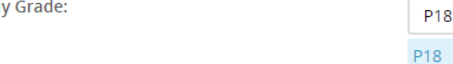

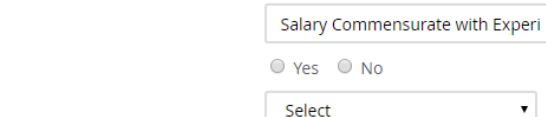

 $\circ$  No

Select

Recruitment process:\*

Salary range:

**Benefit Status:** 

**Benefited Position:** 

 $Q \nmid \mathscr{F}$ 

 $\pmb{\mathrm{v}}$ 

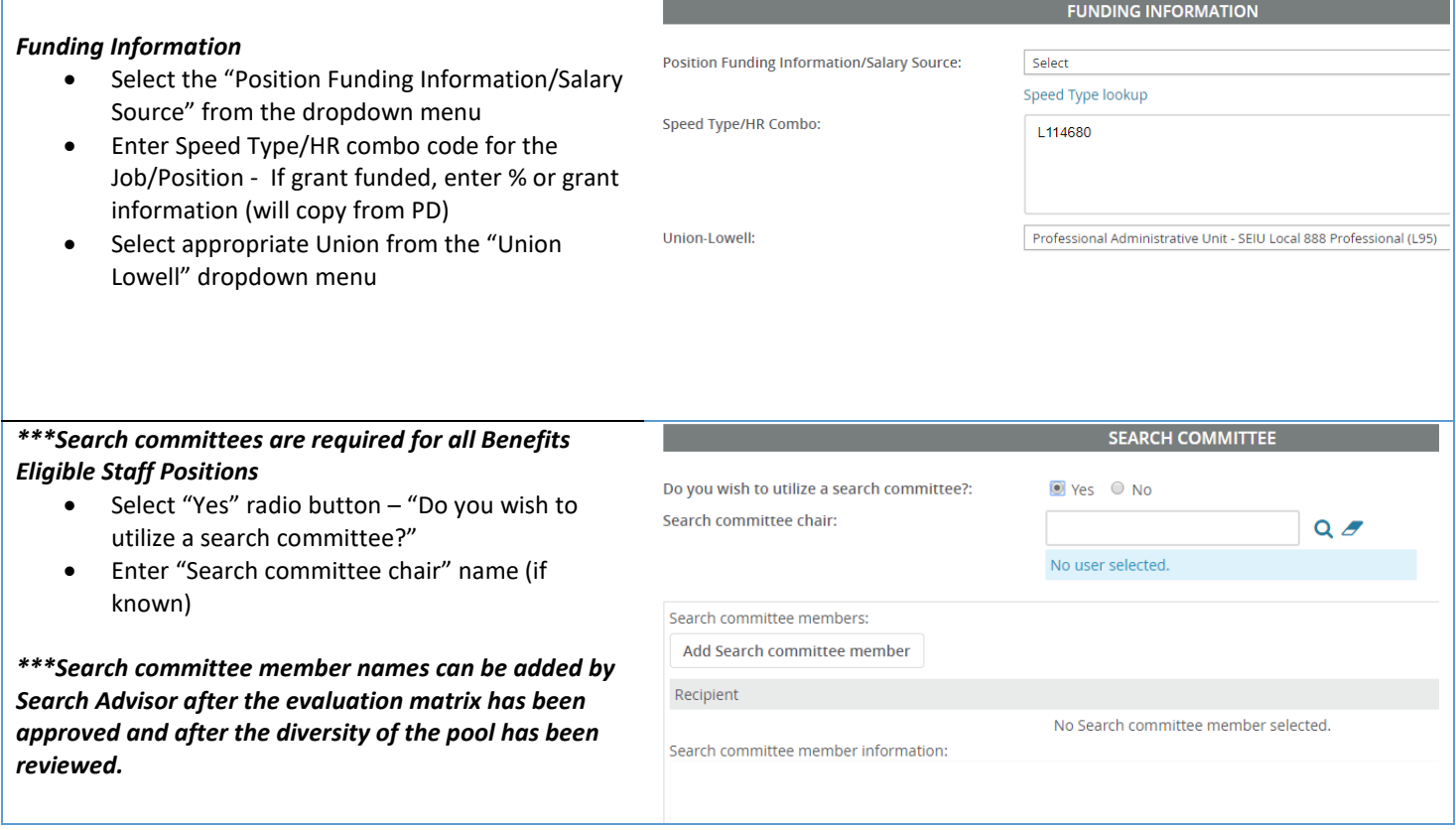

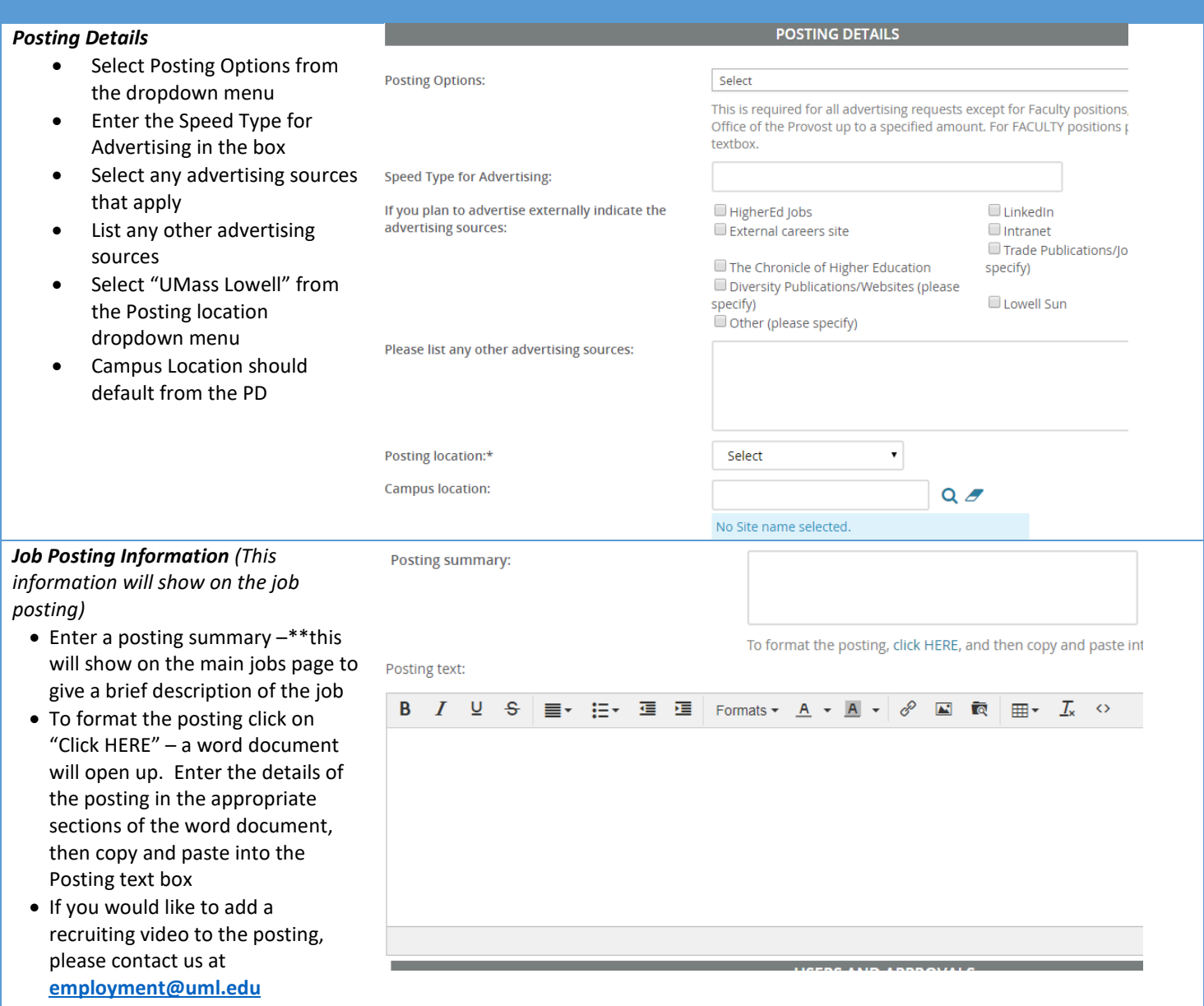

#### *Users and Approvals*

- Enter the name of the Department Admin responsible for updating and posting requisition (if applicable) in the Administrative Support field or enter the hiring manager's name
- Enter the name of the hiring manager (supervisor for this position)

\*\* *Magnifying glass search feature – to find Hiring* 

*Manager/Administrative Support name*

- Select appropriate "Lowell FT Staff" approval process from the dropdown menu
- If the Dean/Director box does not auto-populate a name, enter or search for the Dean/Director of your college/department \*this will default for subsequent job requisitions

#### **\*\*Be sure that you've selected the appropriate approval process before clicking "submit"**

*Notes Tab*

- To add a note, click "Next page" at the bottom of the requisition or scroll up to the top of the page and click on the Notes tab
- Select "note" and add your note
- Notes can be emailed directly to user(s)
- Files/documents can be attached to notes
- *Notes remain with the requisition and are visible to anyone who can access the job requisition*
- Save a draft can be used when you need to save the requisition you are working on without starting the approval process
- Submit will save and begin the approval process on your requisition
- Submit and exit will save and begin the approval process and exit your screen back to the home screen
- Cancel will exit the requisition without saving

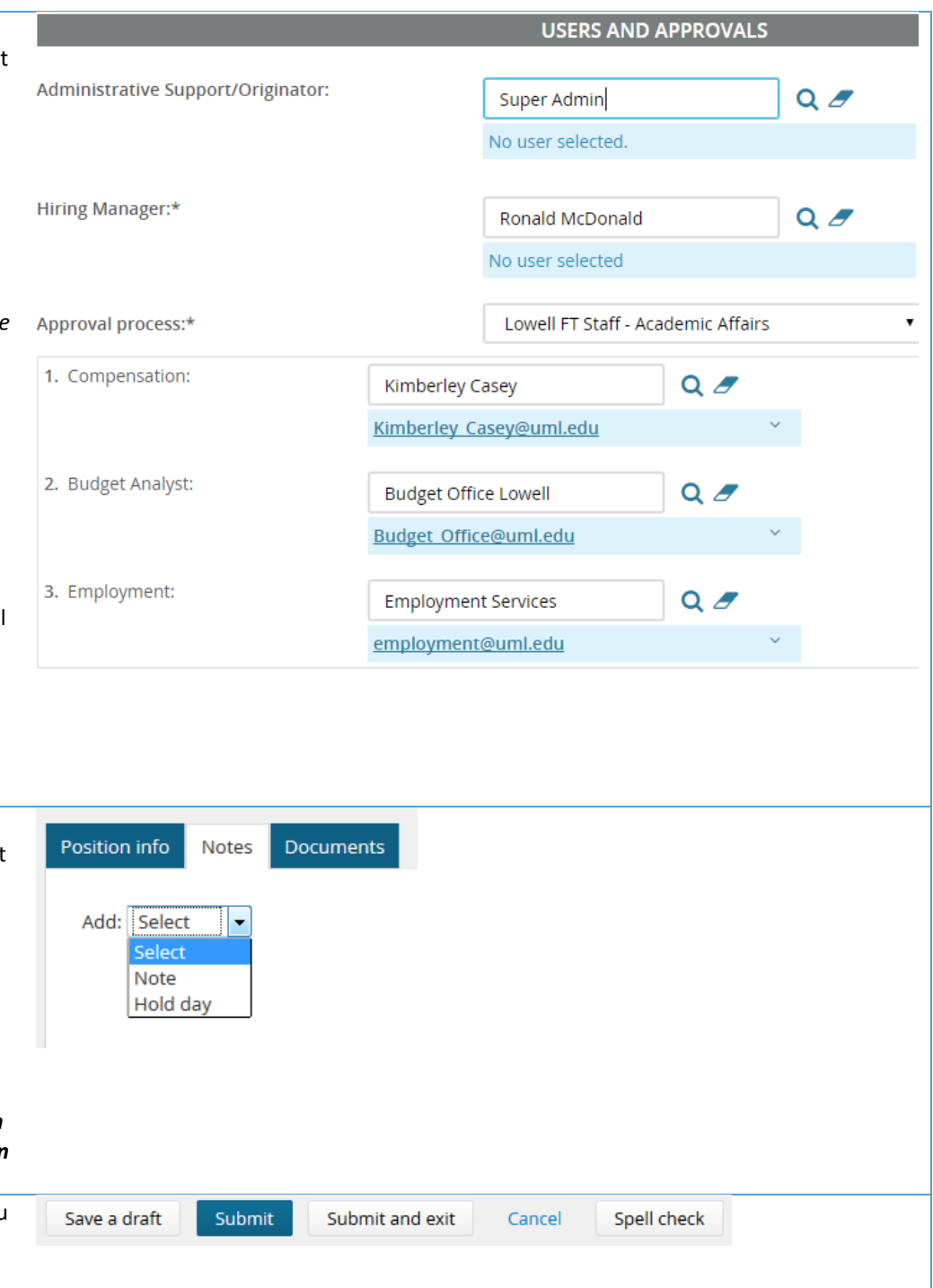